### U<sup>+</sup>웍스 빨리 이용하기

작성일 : 2022.07.

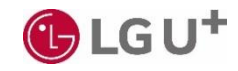

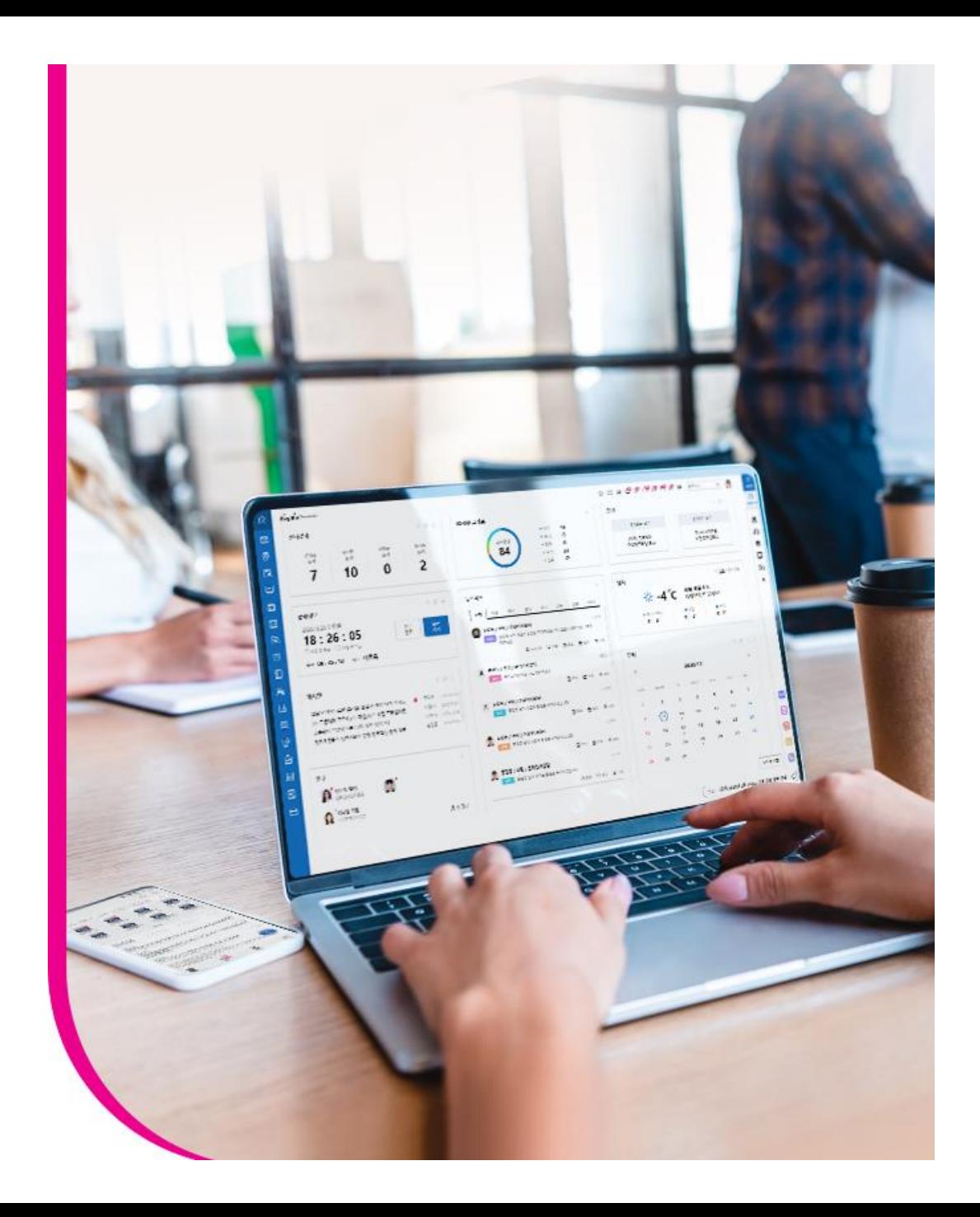

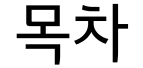

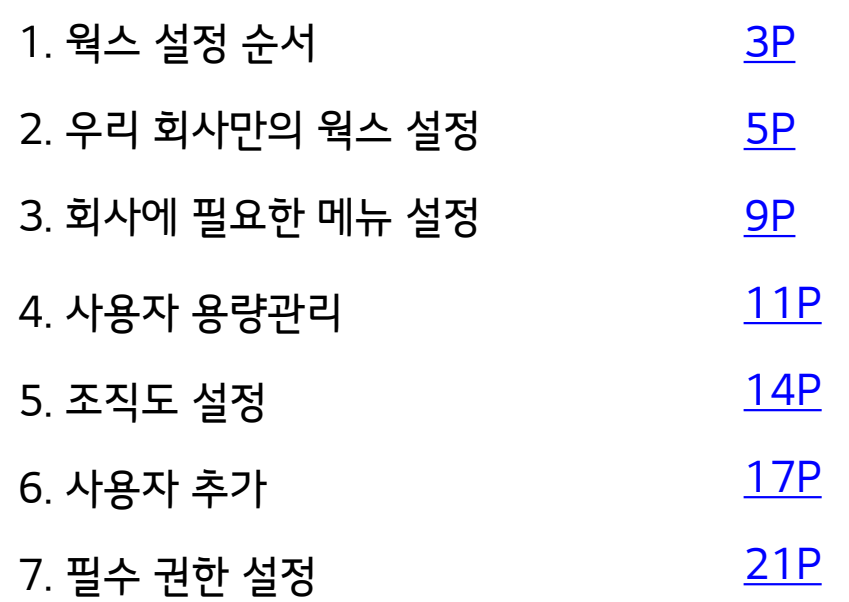

### <span id="page-2-0"></span>1. 웍스 설정 순서

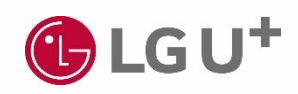

### 1. 웍스 설정 순서

U+웍스 서비스 개통 후, 관리자는 다음 순서로 설정을 진행하시면 됩니다.

- 선택 : 고객사 맞춤 설정 (별도 설정 없을 시 기본값으로 이용할 수 있으며 추후 설정 가능)

- 필수 : 웍스 사용을 위한 필수 설정 (순서대로 설정)

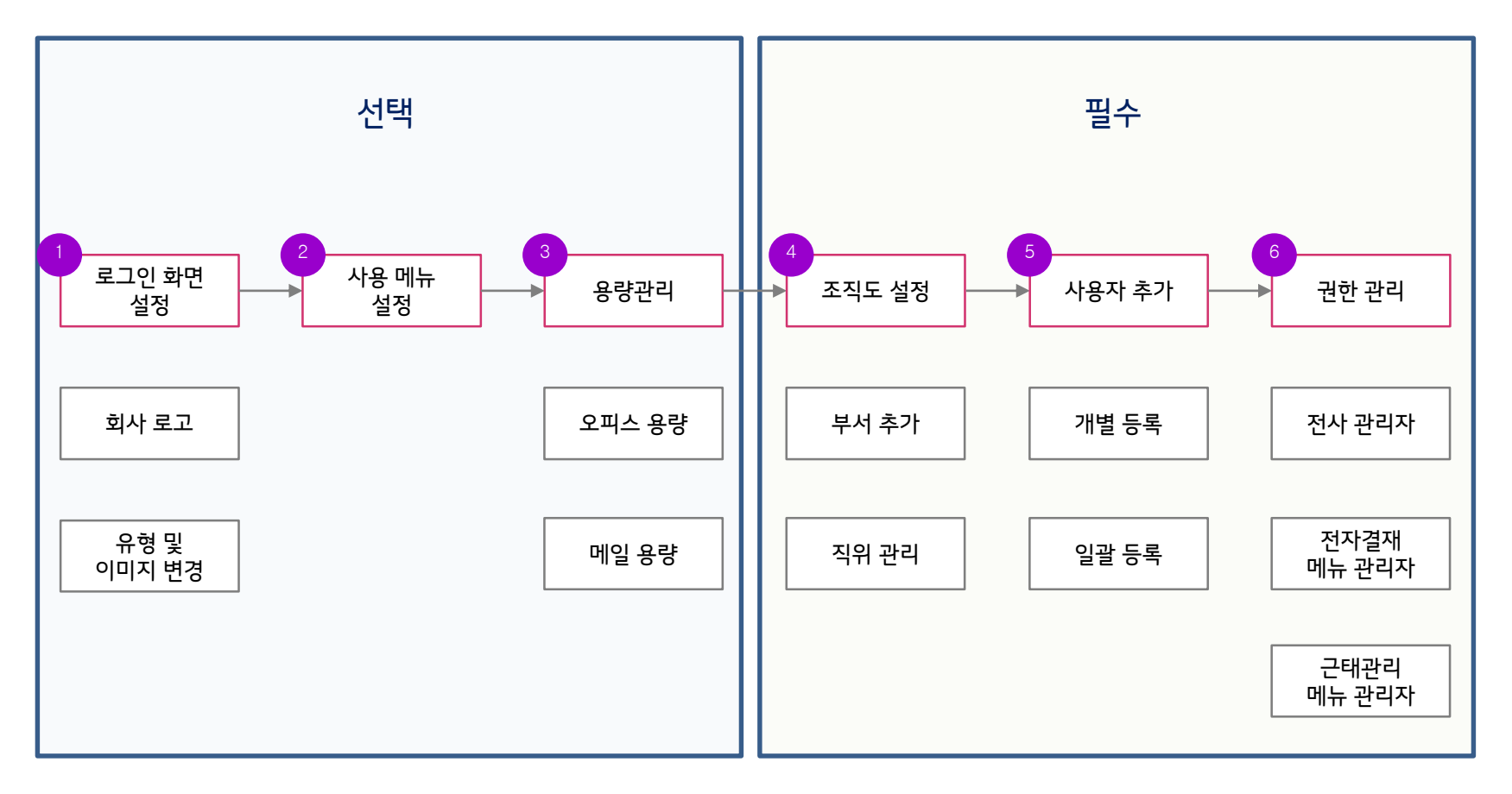

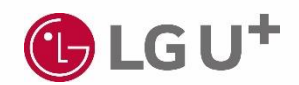

- 메인 이미지 설정
- 회사 로고 설정
- <span id="page-4-0"></span>- 설정 메뉴 이동 방법

#### 2.1 설정 메뉴 이동방법

 가입완료 메일에 포함된 U+웍스 주소로 로그인합니다. 메인화면 우측 상단 사용자 정보 아이콘을 클릭합니다. 관리자 페이지를 클릭합니다.

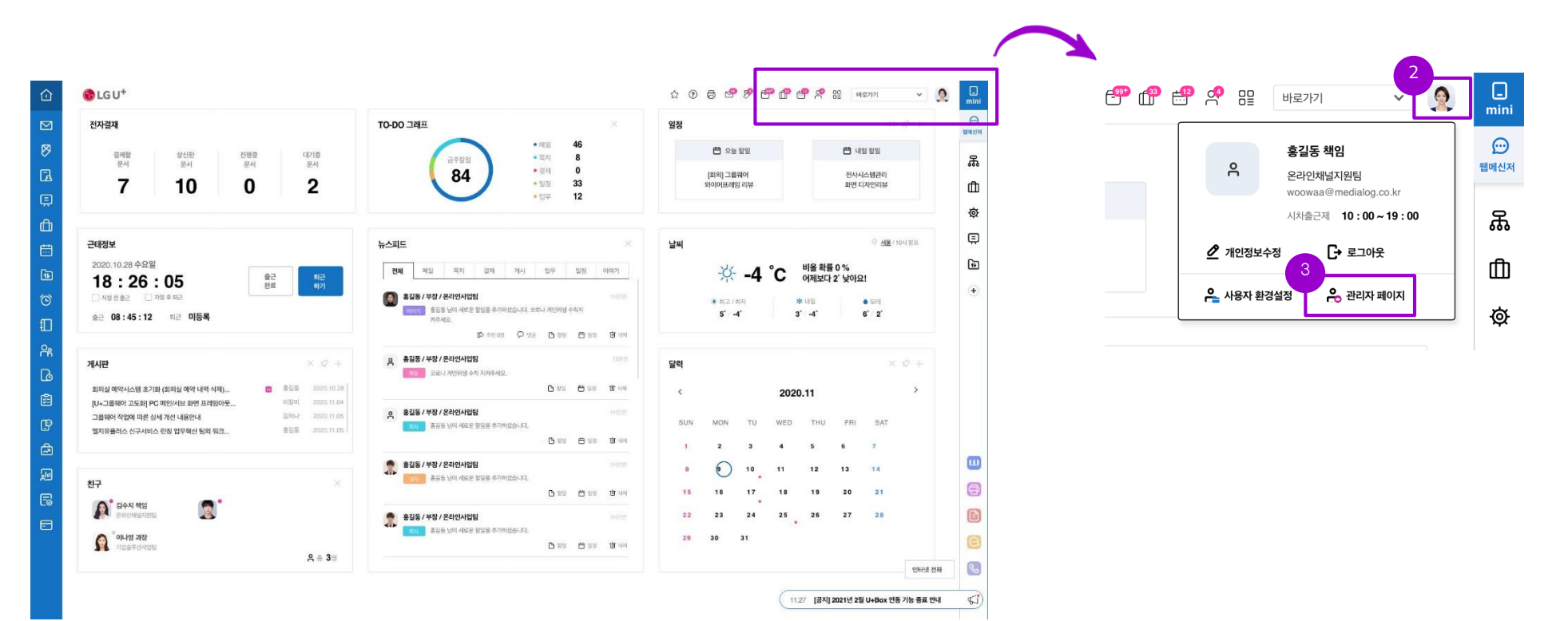

#### 2.2 회사로고 설정

- ① 관리자 페이지>기본설정>그룹웨어 설정>화면설정으로 이동합니다.
- ② 이미지를 클릭해서, 고객 회사 로고 이미지를 등록합니다. - PC버전 로그인 화면 좌상단 로고와 메인화면 좌상단 로고가 변경됩니다.
- 

● 가로형 ○ 세로형

● 이미지1 ○ 이미지2 ○ 직접선택

유플러스 그룹웨어입니다.

관리자 홍길동(내선 106)

 $O$  LG U<sup>+</sup>

 $\overline{31}$ 

- 
- 
- ③ 이미지를 클릭해서, 고객 회사 로고 이미지를 등록합니다.
	-
	- 모바일 앱의 로고가 변경됩니다.

a J

이미지를 클릭하시면 파일 업로드를 할 수 있습니다.

미리보기

 $\blacksquare$ 

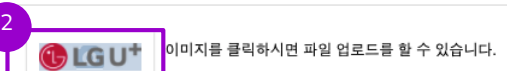

로그인 화면 설정

회사로고\*

화면유형'

메인 이미지

머리글

바닥글

모바일 로그인 화면 설정

모바일 회사로고\*

3

저장

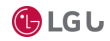

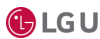

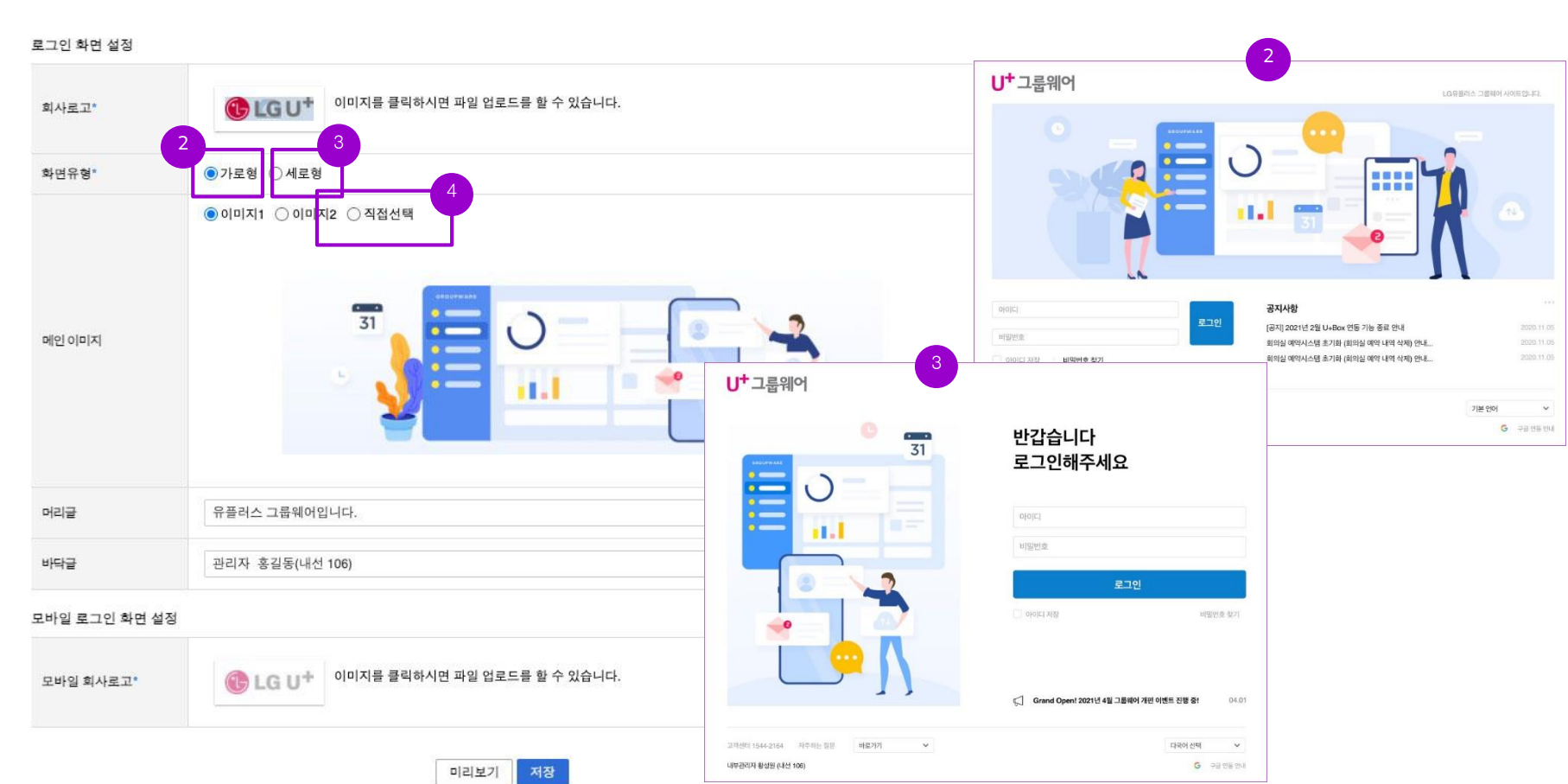

- 화면유형 세로 선택 : 로그인 화면이 가로 기준으로 변경됩니다. 메인 이미지 선택 : 이미지1과 이미지2는 기본 등록된 이미지 이며, 직접선택을 통해서 고객사가 이미지를 업로드 할 수 있습니다.
- 2.3 메인 이미지 설정

 관리자 페이지>기본설정>그룹웨어 설정>화면설정으로 이동합니다. 화면유형 가로 선택 : 로그인 화면이 가로 기준으로 변경됩니다.

### <span id="page-8-0"></span>3. 회사에 필요한 메뉴 설정

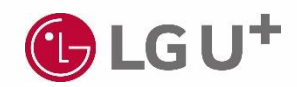

### 3. 회사에 필요한 메뉴 설정

① 관리자 페이지>기본설정>그룹웨어 설정>사용 메뉴 설정으로 이동합니다. ② 사용 가능한 모든 메뉴가 사용으로 설정되어 있으며, 사용 안 함으로 설정 후 U+웍스 로그인 시 해당 메뉴는 보이지 않습니다.

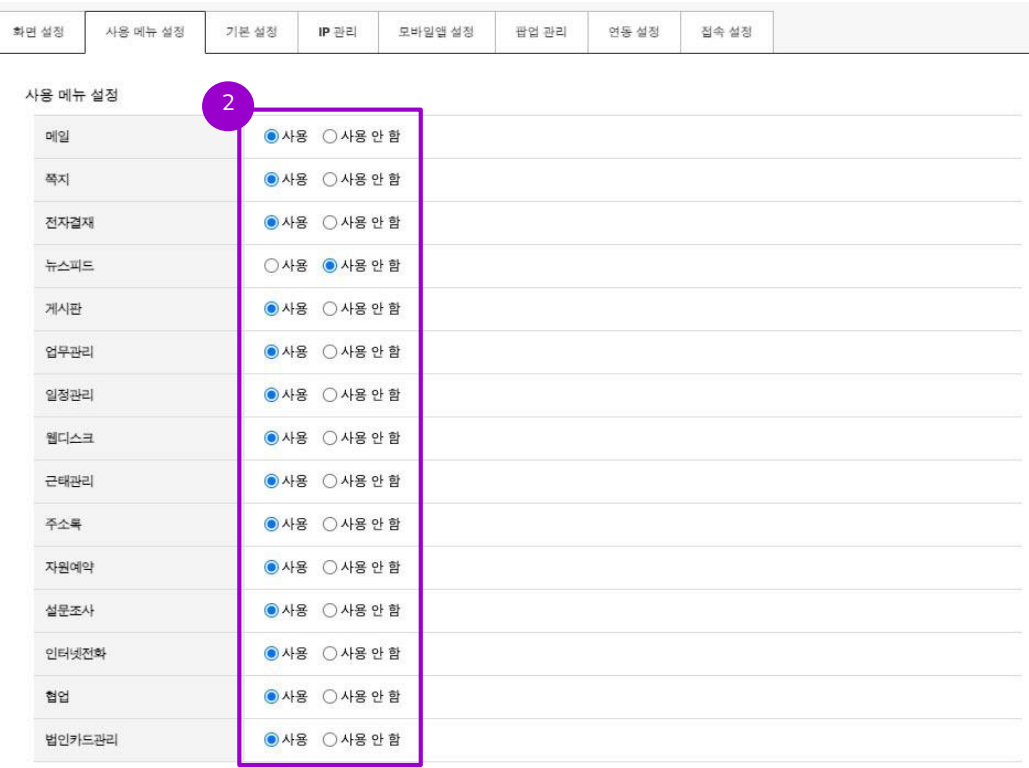

### <span id="page-10-0"></span>4. 사용자 용량 관리

- 오피스 용량 관리
- 메일 용량 관리

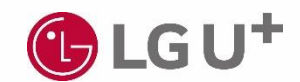

### 4. 사용자 용량 관리

#### 4.1. 오피스 용량관리

관리자 페이지>기본설정>용량 관리>오피스 용량관리로 이동합니다.

사용 용량/전체 용량을 확인할 수 있습니다.

첨부파일 1개 당 최대 용량을 설정하고, 총 첨부파일 용량을 설정합니다. 첨부파일은 설정한 용량 이하의 크기만 업로드 가능합니다.

해당 서비스별 최대 저장 용량을 설정합니다. 주로 많은 사용이 예상되는 서비스에 더 많은 용량을 설정하세요.

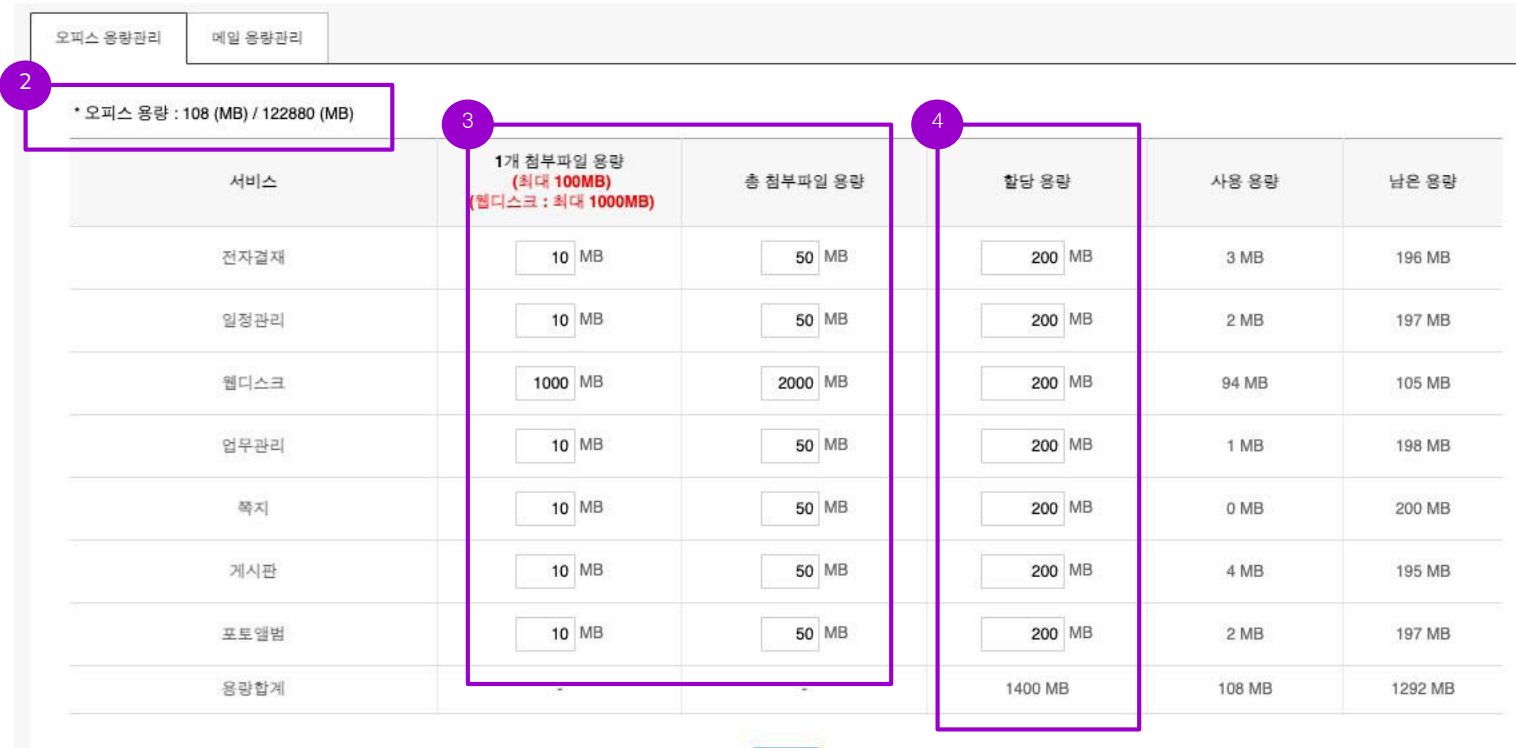

저장

### 4. 사용자 용량 관리

#### 4.2. 메일 용량관리

관리자 페이지>기본설정>용량 관리>메일 용량관리로 이동합니다.

 전체 용량/할당 용량을 확인할 수 있습니다. "할당 용량" 중 삭제자 용량은 삭제된 계정의 용량이며 계정이 완전 삭제되면 전체용량에 합산됩니다.

 "기본 할당"은 기본값으로 용량이 할당된 인원 수를 표시합니다. 사용자 신규 추가 시 메일 용량은 "기본용량 설정"값으로 할당 됩니다. 특별히 많은 용량이 필요한 사용자는 별도로 메일 용량을 설정할 수 잇습니다.

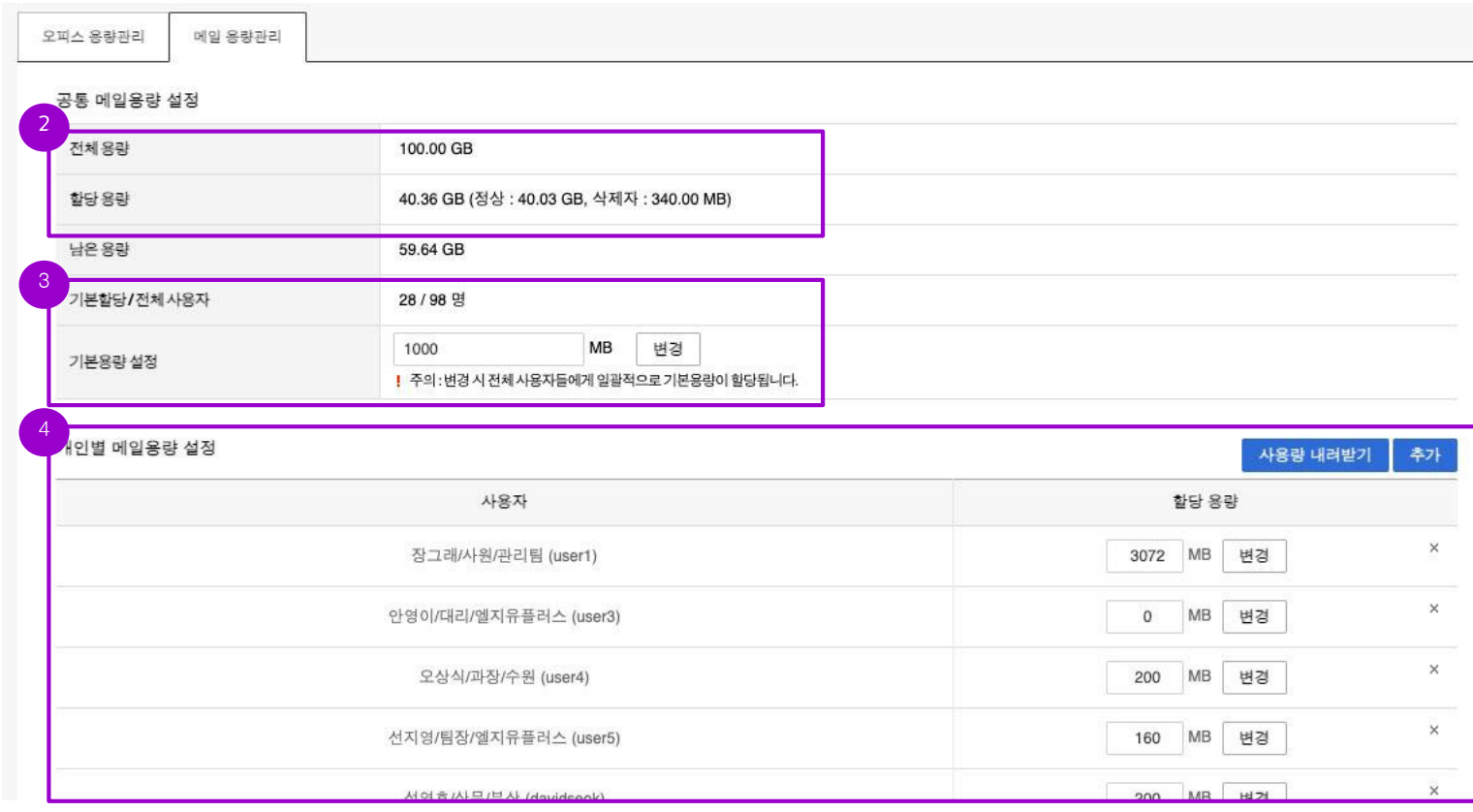

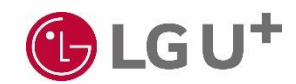

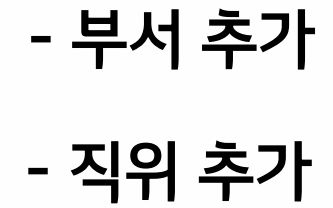

## <span id="page-13-0"></span>5. 조직도 설정

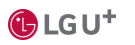

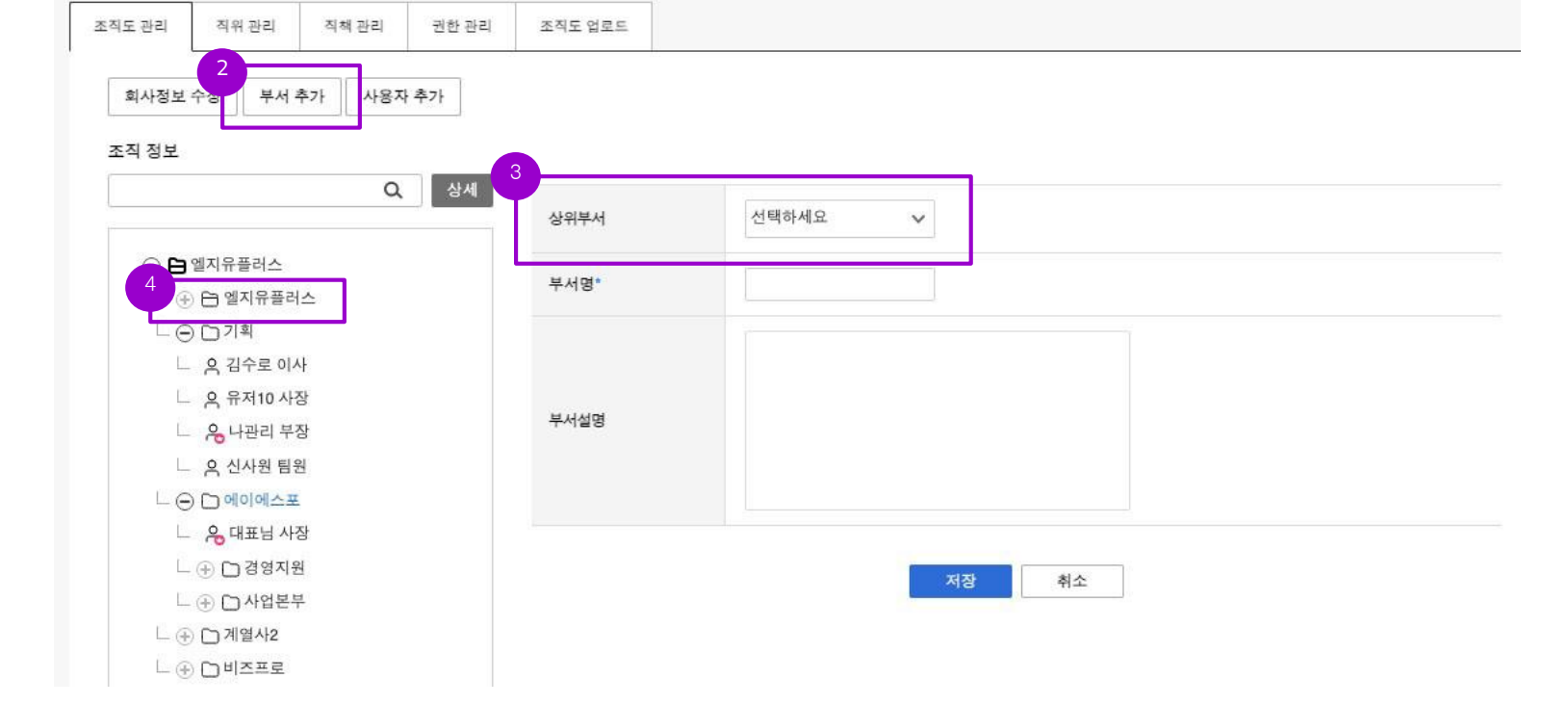

- ④ 회사명으로 만들어져 있고 아이콘이 ┃━━]! 부서는 가상부서로서, 하위 부서 추가가 안됩니다. - "가상부서"는 퇴사자 등 부서가 없는 사용자를 위한 부서입니다. 선택 후 조직도에서 보이지 않도록 수정할 수 있습니다.
- ③ 트리구조로 부서를 추가시 상위부서를 선택합니다. - 선택하지 않고 추가하면, 최상위 부서로 만들어집니다.
- 
- ② 부서 추가 버튼을 이용해서 부서를 추가합니다.
- ① 관리자 페이지>기본설정>조직 관리>조직도 관리로 이동합니다.

#### 5.1. 부서 추가

### 5. 조직도 설정

### 5. 조직도 설정

#### 5.2. 직위 추가

- ① 관리자 페이지>기본설정>조직 관리>직위관리로 이동합니다.
- ② 직위추가를 클릭해서 사용할 직위를 등록합니다.
- ③ 등록된 직위가 표시되며, 직위를 선택해서, 드래그 & 드랍으로 위아래 순서를 조정합니다. 위에서 아래로 서열이 정해집니다. 향후 조직도 정렬시, 직위 서열을 사용할 수 있습니다.

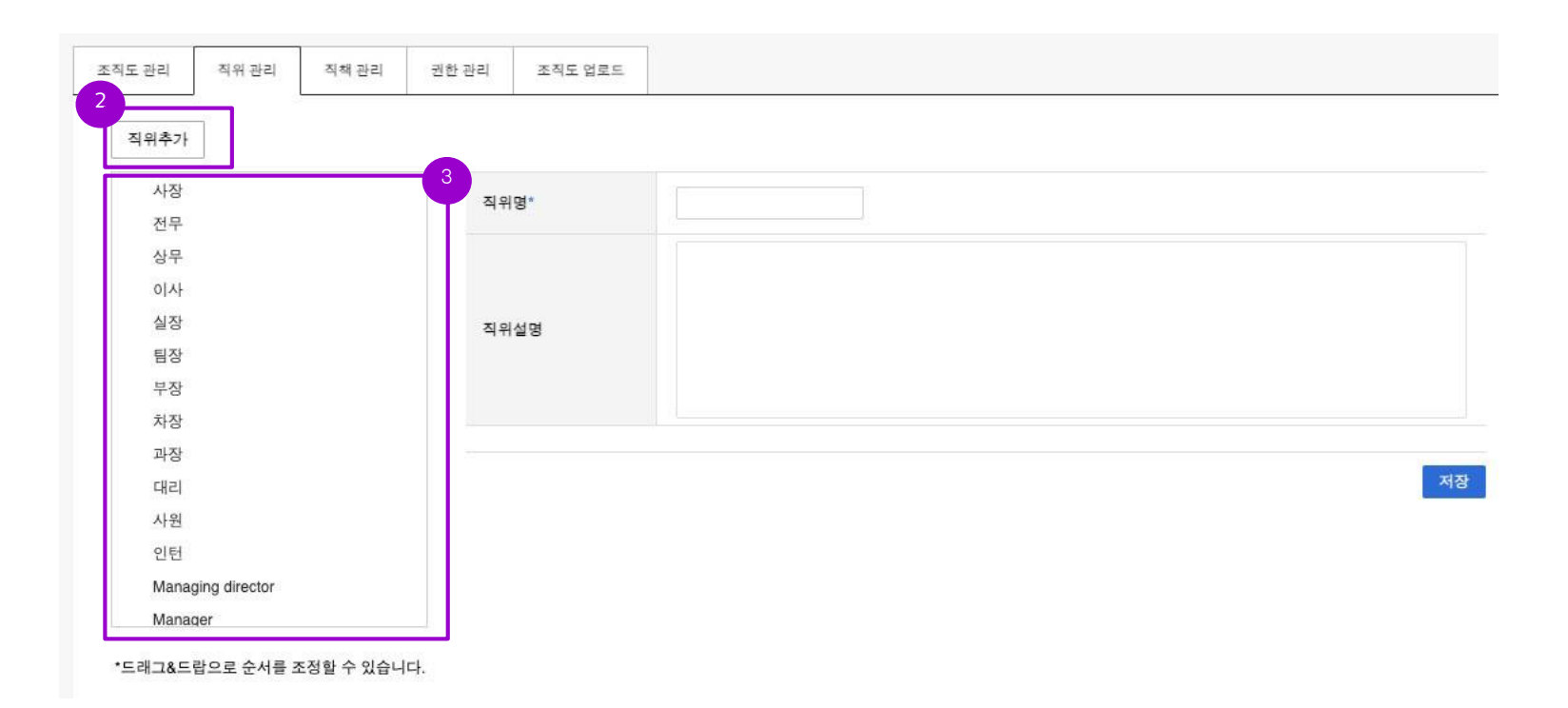

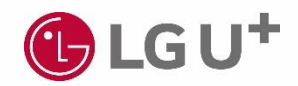

### - 건별 등록 - 일괄 등록

# <span id="page-16-0"></span>6. 사용자 추가

### 6. 사용자 추가

#### 6.1. 건 별 등록

# 사전 조직도 설정 필수

관리자 페이지>기본설정>조직 관리>조직도 관리로 이동합니다.

사용자 추가 버튼을 이용해서 추가합니다.

사용자 ID는 메일 ID로도 사용되므로, 중복확인을 통해서 등록합니다. 향후 수정이 불가합니다.

초기 비밀번호를 입력하고, 향후 사용자가 로그인해서 변경하도록 안내합니다.

부서를 선택하고, 부서장인 경우 부서장 여부에 체크합니다.

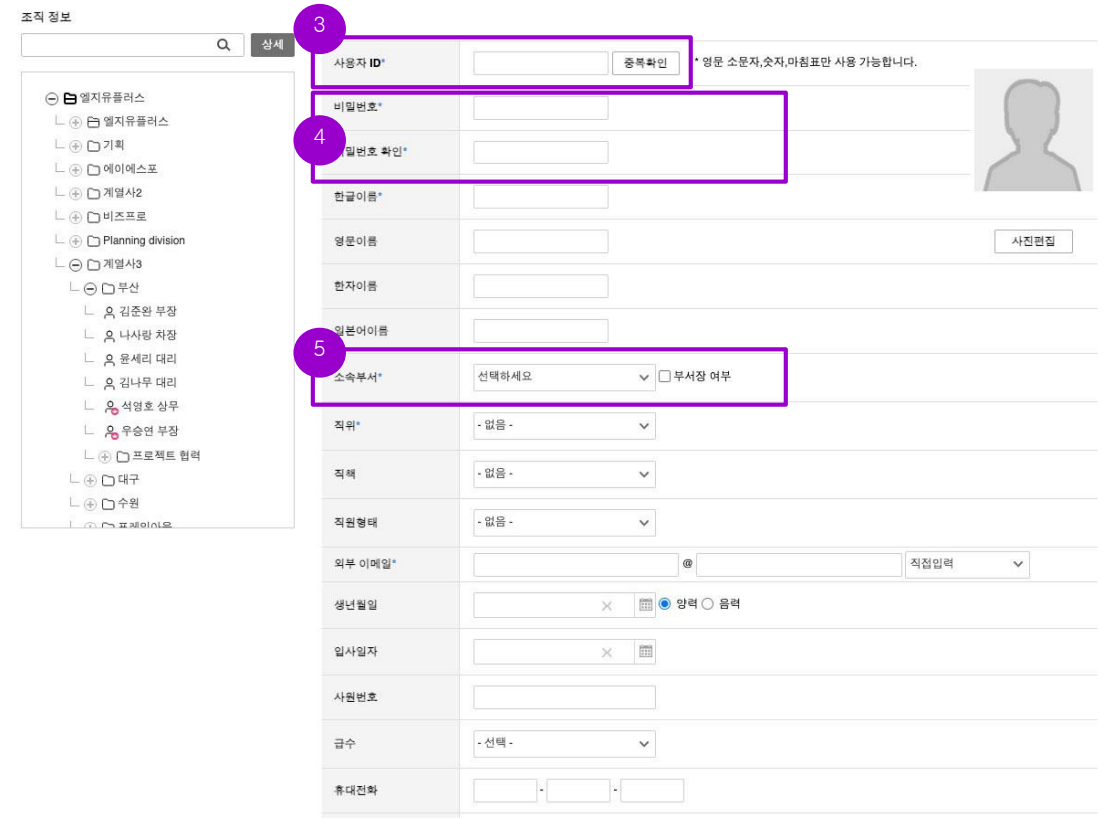

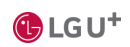

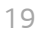

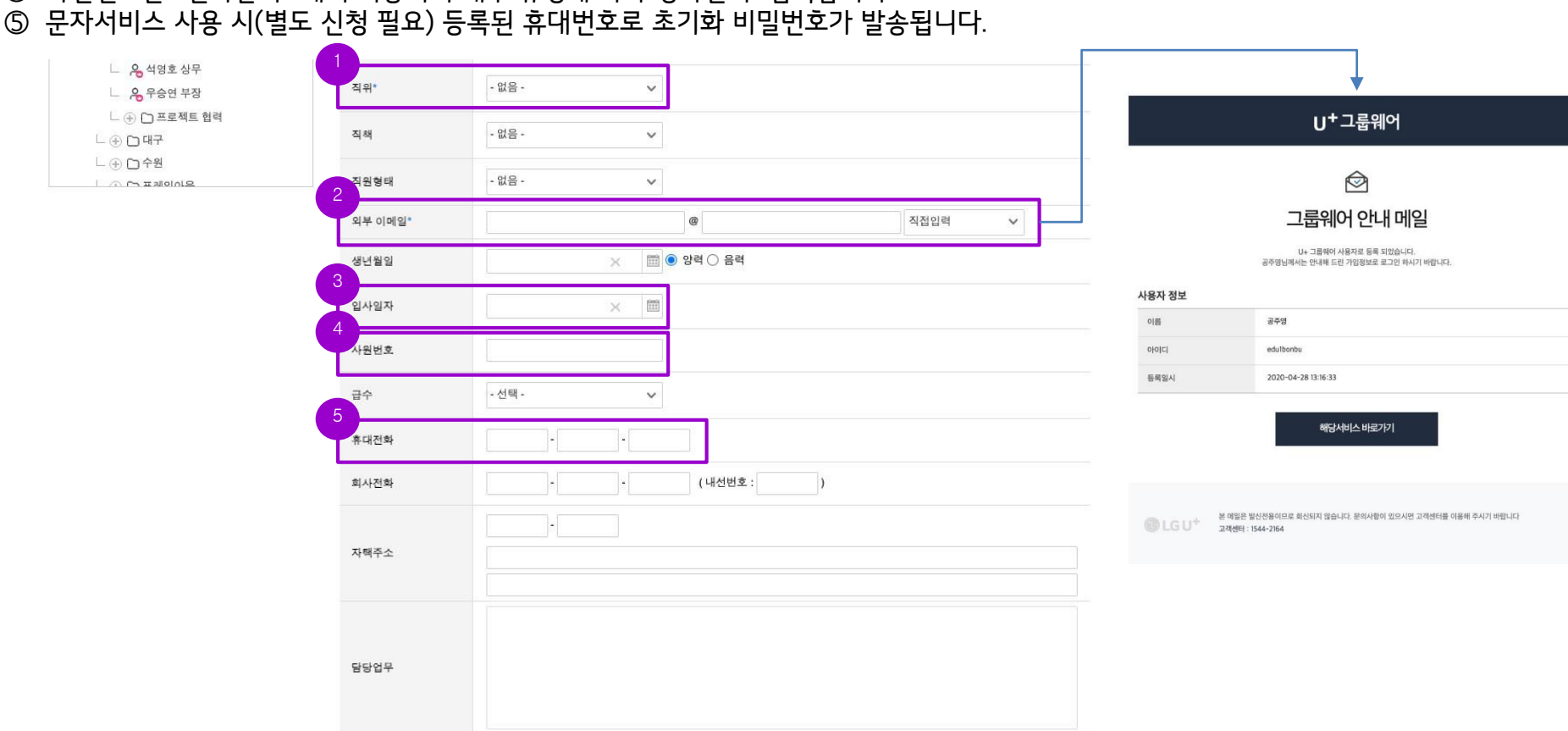

- 사원번호는 "인사관리" 에서 이용되며 내부 규정에 따라 정하신 후 입력합니다.
- 
- 
- 입사일자는 "월차계산 및 연차자동계산"에 사용되므로 정확한 입력이 필요합니다.
- 
- 비밀번호 찾기 시 등록한 외부 이메일로 초기화 비밀번호가 발송되므로 정확한 입력이 필요합니다.
- 
- 외부 이메일을 입력합니다. 계정이 생성되면, 웍스 안내 메일이 발송됩니다. 초기 비밀번호는 별도로 안내해야 합니다.
- 
- 
- 직위를 선택합니다.
- 
- 
- -
	-
	-
- -
	- -
- -
- 
- 
- # 사전 조직도 설정 필수

6. 사용자 추가

6.1. 개별 등록 (계속)

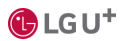

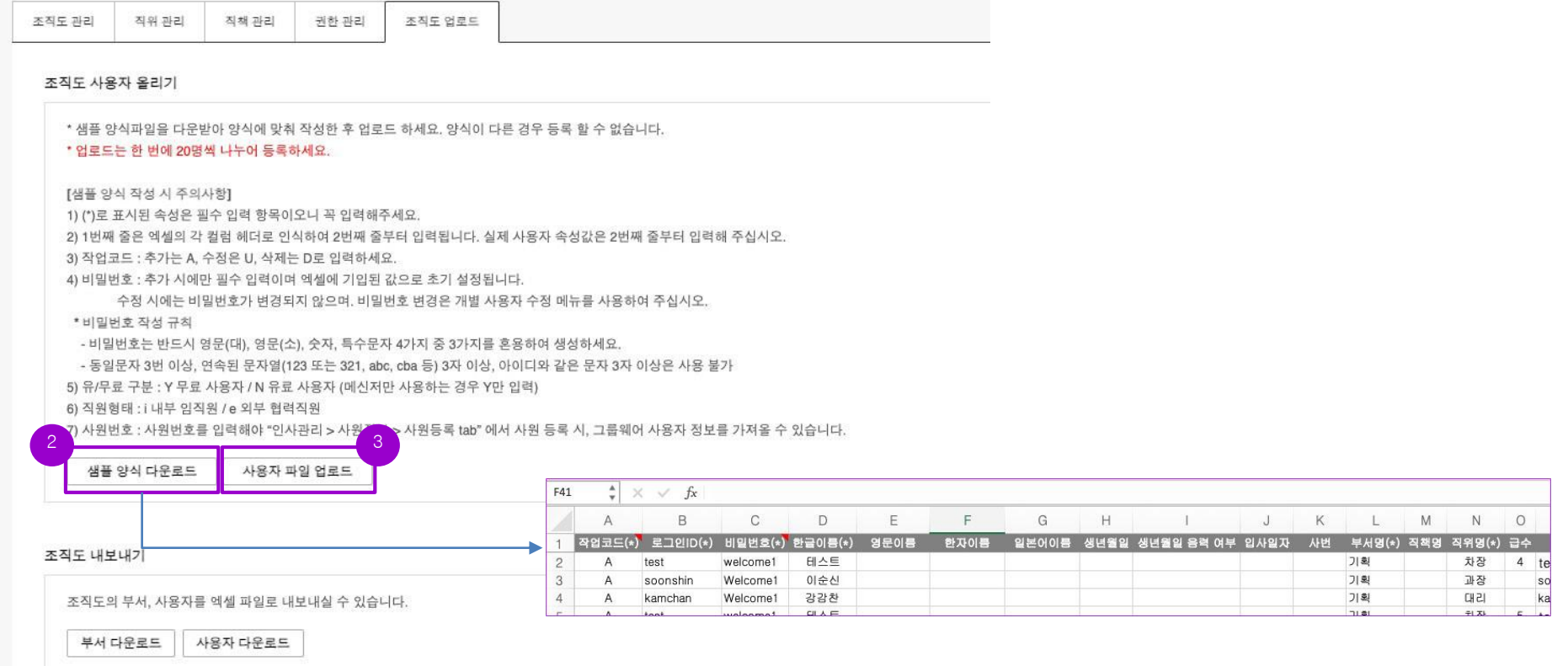

- 20명 이하로만 등록 가능하기 때문에 20개씩 분리해서 파일을 작성합니다. ③ 작성된 양식을 업로드합니다.
- ① 관리자 페이지>기본설정>조직 관리>조직도 업로드로 이동합니다. ② 샘플 양식을 다운로드해서 내용을 작성합니다.

6.2. 일괄 등록

6. 사용자 추가

# 사전 조직도 설정 필수

20

### <span id="page-20-0"></span>7. 필수 권한 설정

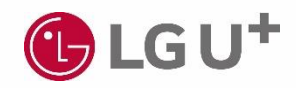

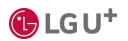

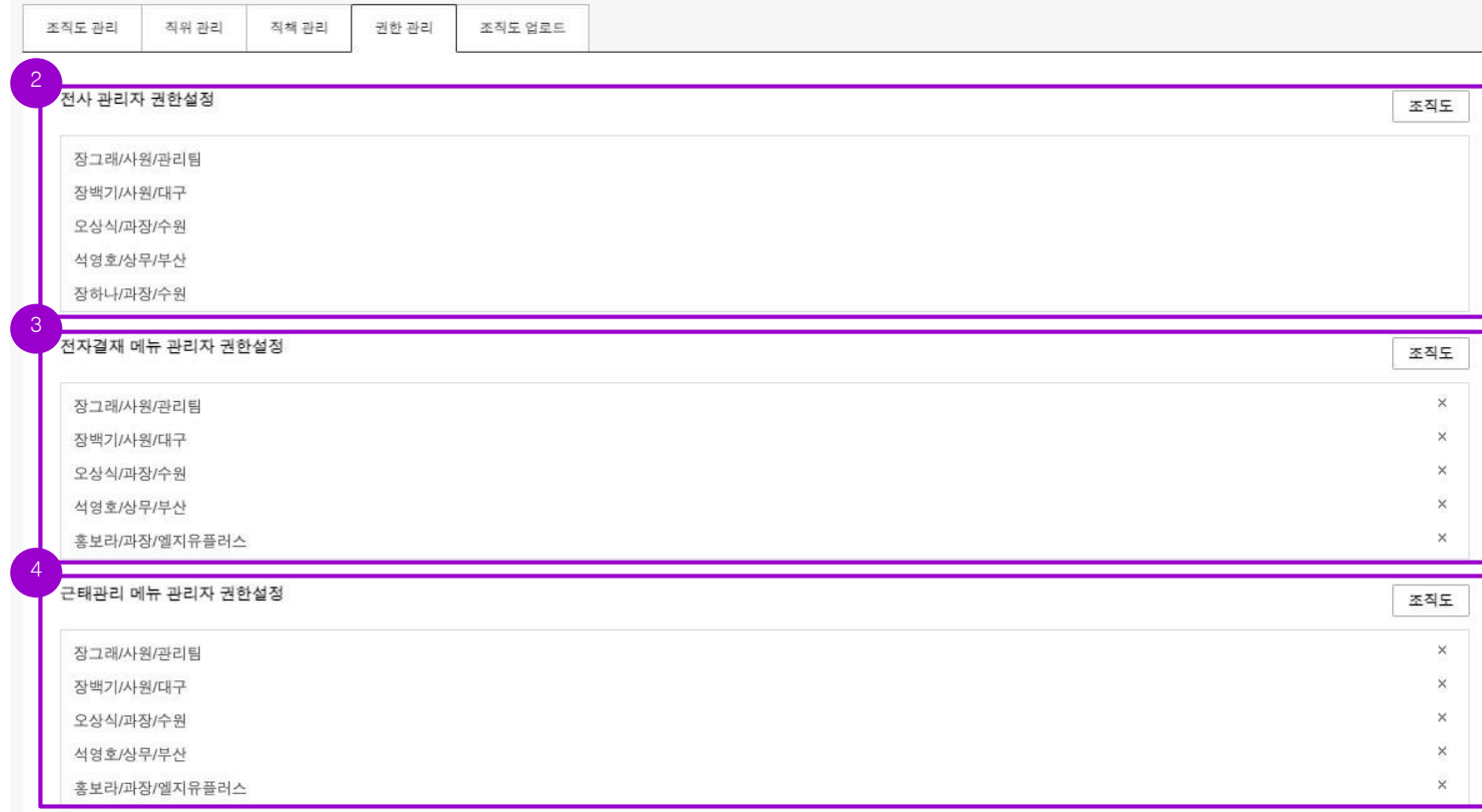

- "조직도"를 클릭해서 전자결재 메뉴 관리자 권한이 필요한 사용자를 선택 후 권한을 부여하시기 바랍니다. "근태관리 메뉴 관리자"는 관리자 페이지에 접속하여 기능별 설정>근태관리 메뉴 설정 가능합니다. "조직도"를 클릭해서 근태관리 메뉴 관리자 권한이 필요한 사용자를 선택 후 권한을 부여하시기 바랍니다.
- "전사 관리자"는 관리자 페이지에 접속 및 설정할 수 있지만, 전자결재와 근태관리 메뉴 접근 권한은 없습니다. "조직도"를 클릭 후 전사 관리자 권한이 필요한 사용자를 선택 후 권한을 부여하시기 바랍니다. "전자결재 메뉴 관리자"는 관리자 페이지에 접속하여 기능별 설정>전자결재 메뉴 설정이 가능합니다.
- 
- 관리자 페이지>기본설정>조직 관리>권한 관리로 이동합니다.

7. 필수 권한 설정

#### # 사전 사용자 추가 필수

### 7. 필수 권한 설정 (권한별 메뉴 예시)

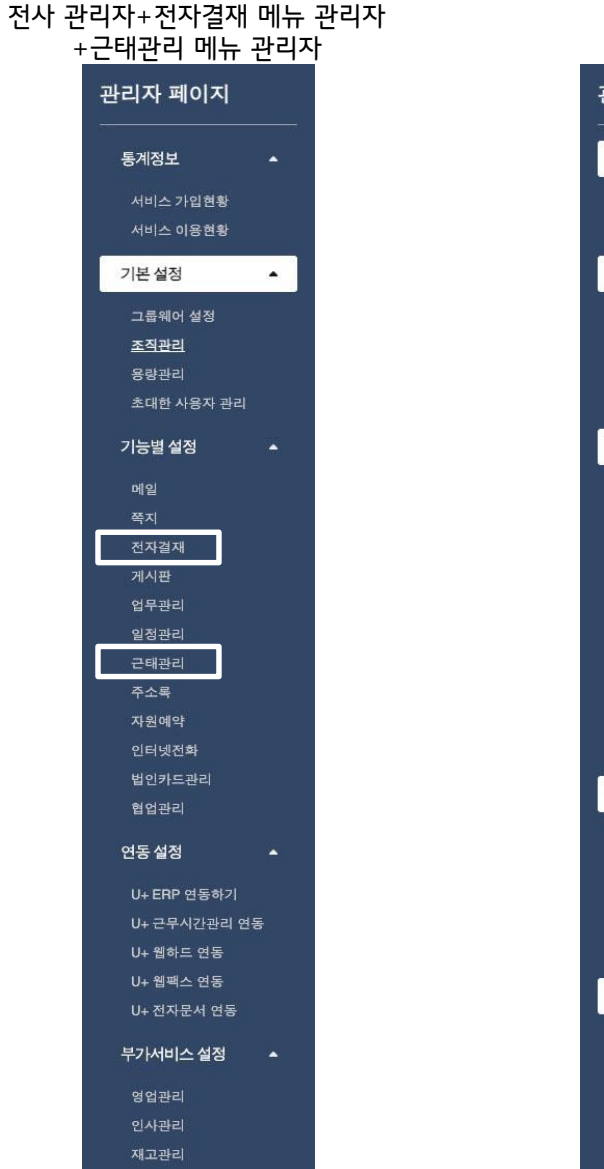

 $\bigoplus$  LG U<sup>+</sup>

관리자 페이지 통계정보  $\Delta$ 서비스 가입현황 서비스 이용현황 기본 설정  $\blacktriangle$ 그룹웨어 설정 조직관리 용량관리 초대한 사용자 관리 기능별 설정  $\blacktriangle$ 메일 게시판 업무관리 일정관리 주소록 자원예약 인터넷전화 법인카드관리 협업관리 연동 설정  $\blacktriangle$ U+ ERP 연동하기 U+ 근무시간관리 연동 U+ 웹하드 연동

U+ 웹팩스 연동

부가서비스 설정

영업관리

인사관리

재고관리

 $\Delta$ 

U+ 전자문서 연동

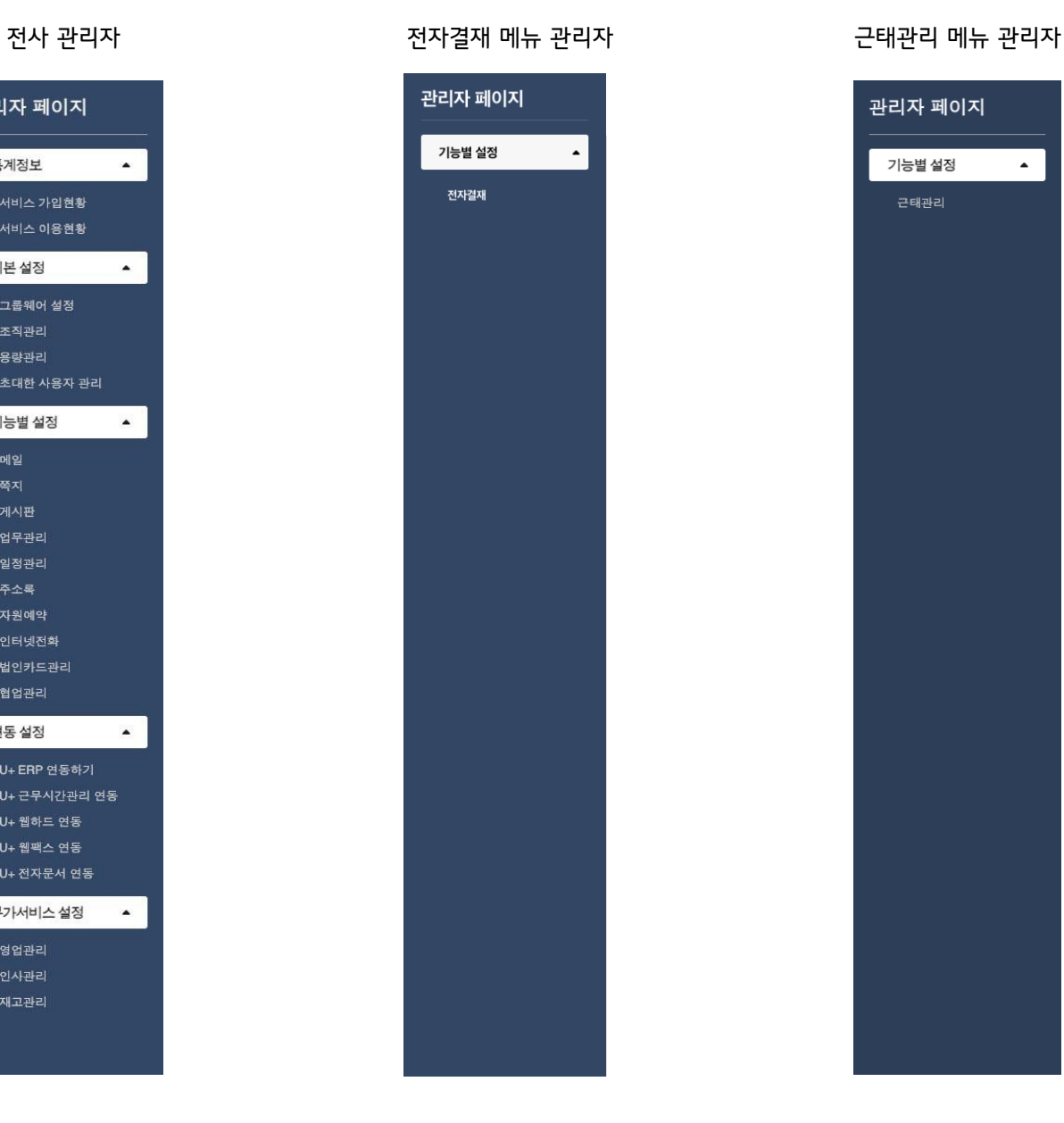

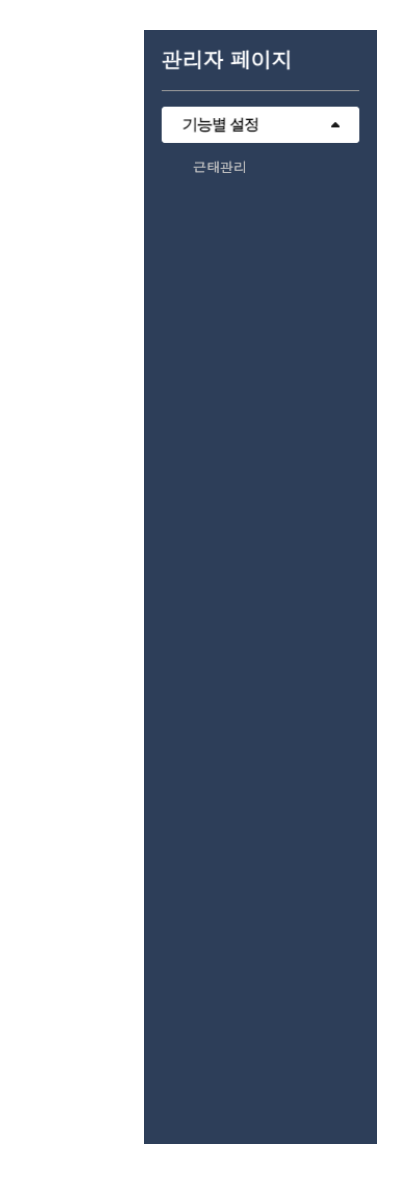

### 감사합니다

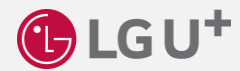